## 教职工亲属、现经管教职工及亲属人员人脸申

## 请操作步骤

1.先用手机拍摄身份证正反面及人 脸照片(人脸照片用手机对着脸拍照 即可。不能批图!不能批图!不能 批图!重要的事情说三遍)。一定要 先拍好照片,附件上传处无拍照功能, 只有上传功能。填写时请仔细核对, 填错将打回重新填写!

2. 打开微信搜索"智慧江财", 找 到智慧江财-小程序(不是公众号!)

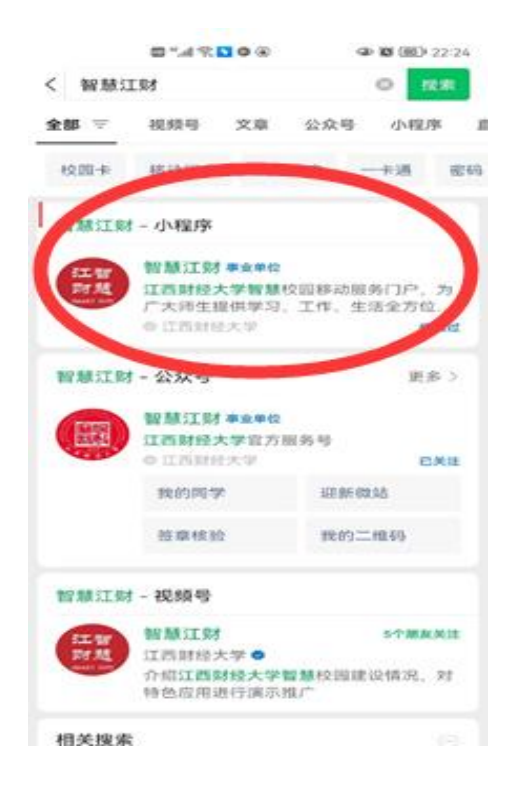

3. 如果首次进入, 需要注册, 登陆 后找到"在校人员申请",选择"发 起申请"。

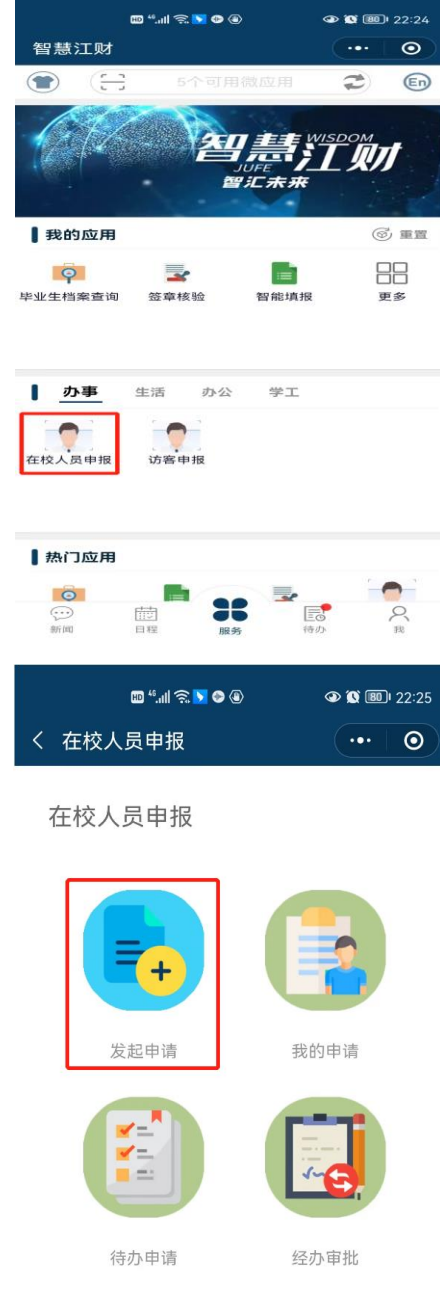

4 "报备类型"选择"帮他人录入", "人员分类"本部教职工选择"教职 工亲属",现经管教职工选择"现经 管教职工及亲属"。

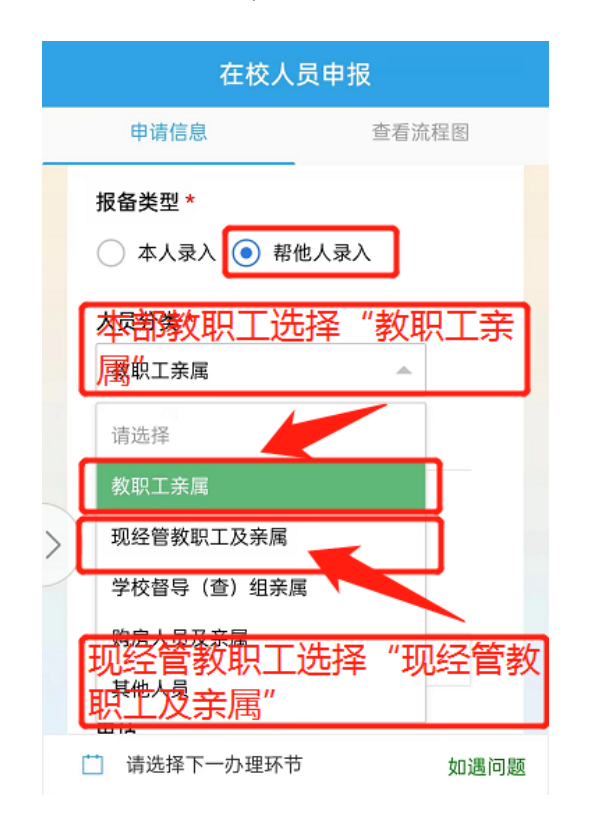

5.点击查看关联人描述,关联人会 自动弹出,如果未然出只需要手动填 写"姓名"栏,"部门"选择对应部 门,点击"保存","保存"按键如果 看不到,部门列表(不是整个表格底 部)拖动到最底部即可看到即可。

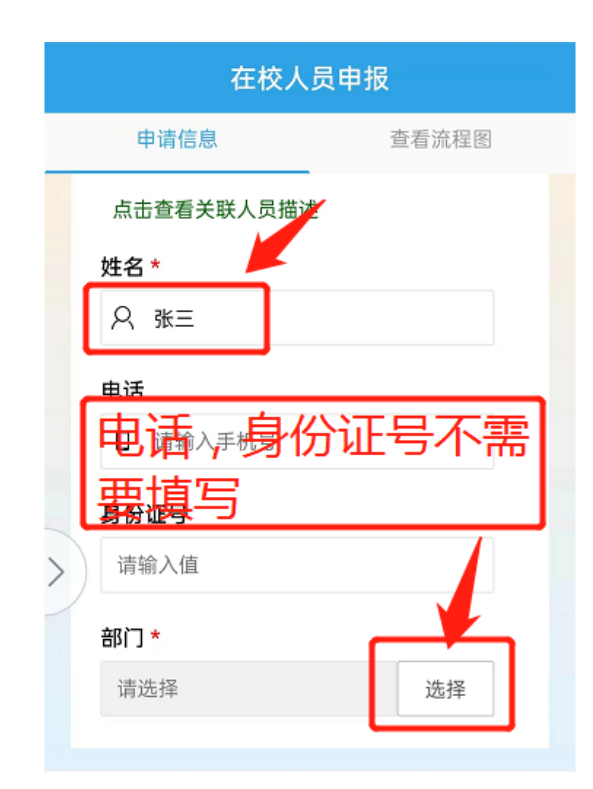

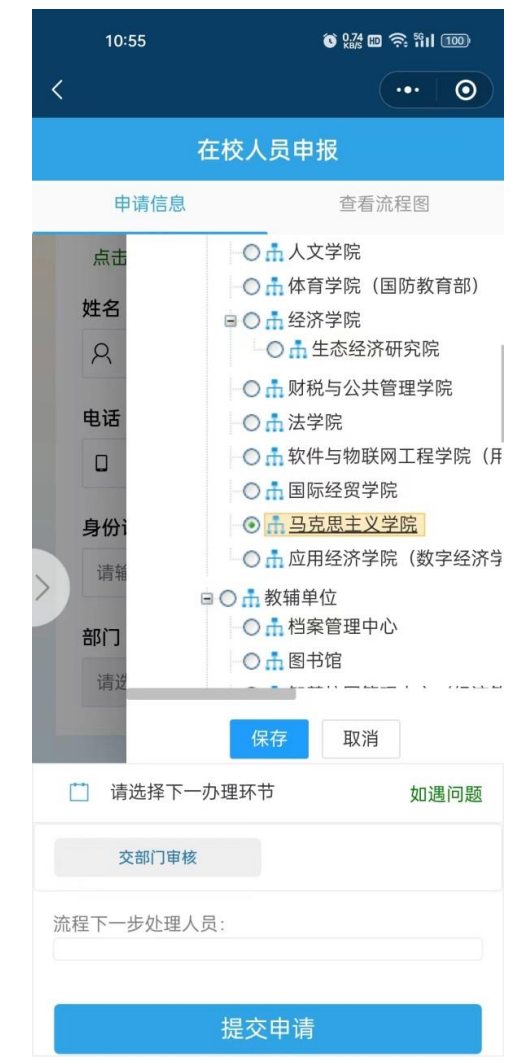

7.被录入人信息,被录入人需要填 写自己的姓名,电话,身份证号,申 请理由,理由需要写清楚。

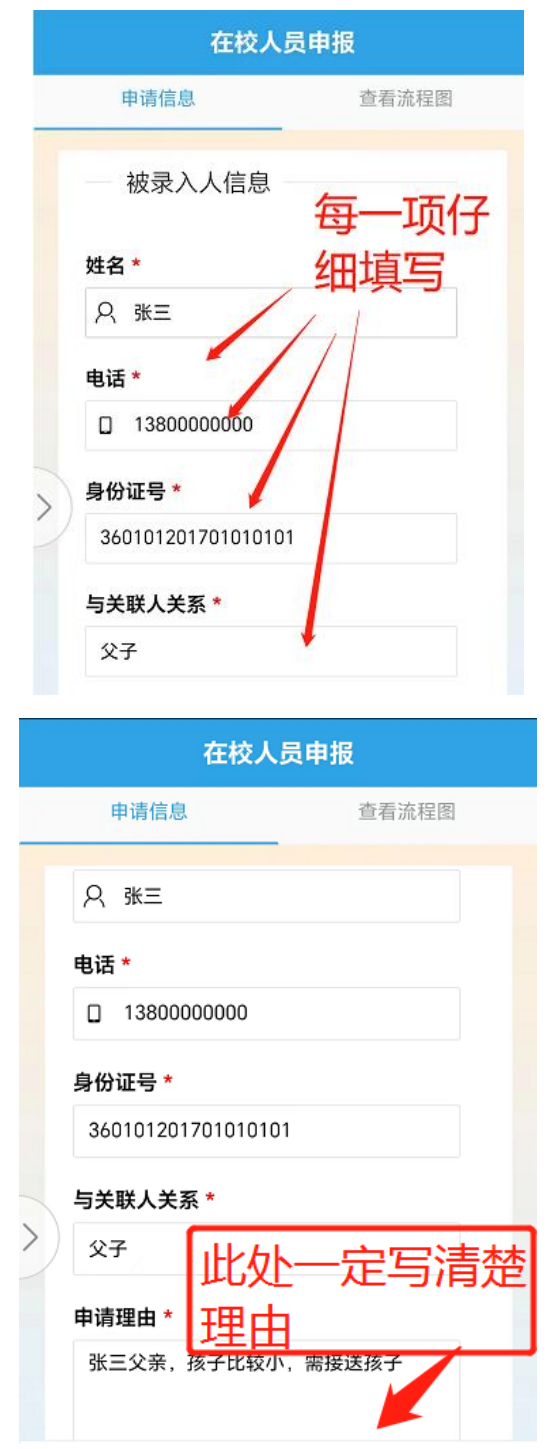

8.附件上传,选择上传提前拍好的, 身份证照片照片,每一次只能上传一 张照片,多张照片可继续点击"选择 上传","头像照片上传"相同操作, 人脸照片不能超过 5M。

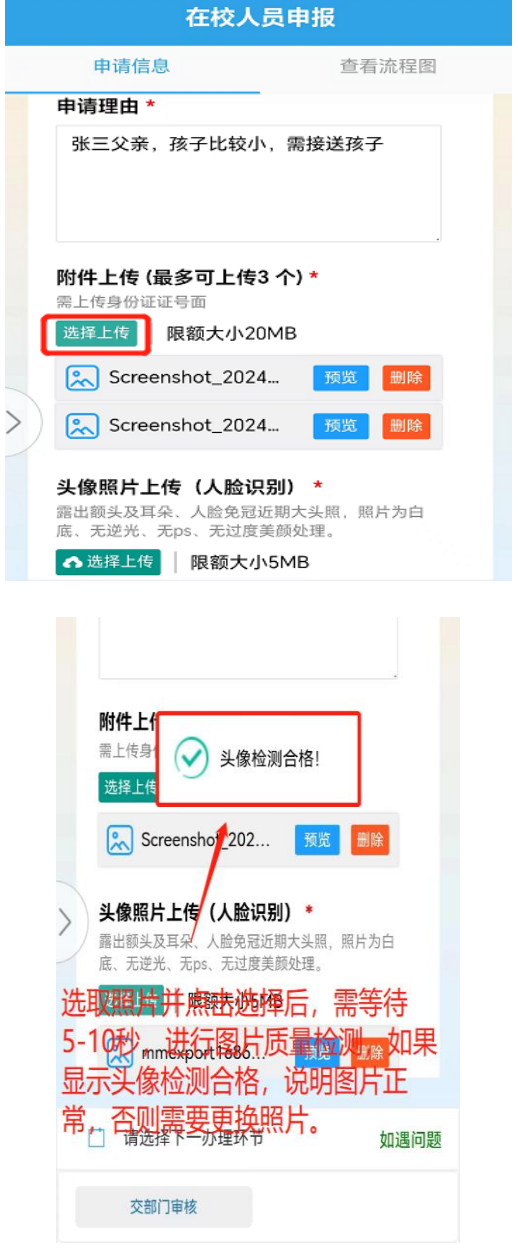

9.上传照片完成后,可以点击预览, 查看有无错误,有错误删除,重新上 传,无错误下一步,切记,退出预览 照片是在图片的右上角,点击图片可 拖动,找到"X",点击即可,万不可 点击其他退出按键,点击其他按键可 能要重新录入 !!!

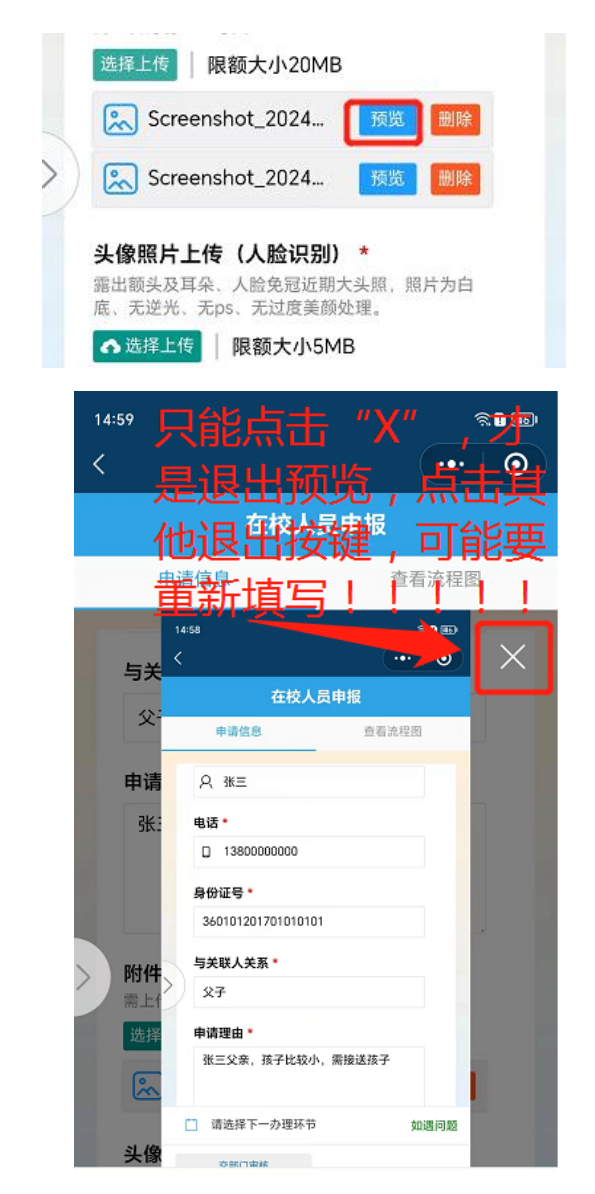

10.点击下面的"交部门审核"按键, 点击后弹出对应的审核人,再点击提 交申请按键即可,如果有多个部门审 核人,随机选择一个,点击"确定" 即可。

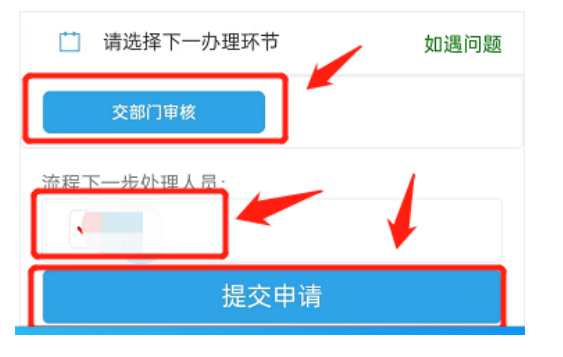

11.查询当前申请状态(返回到首页

或者重新进入),可查看当前的进度, 若多天没进度,可电话或者到相关部 门提醒审核人审批。同时可以预览, 查看递交的信息照片是否错误,有错 误可以重新申请,正确的提交一次即 可,无需多次重复提交。

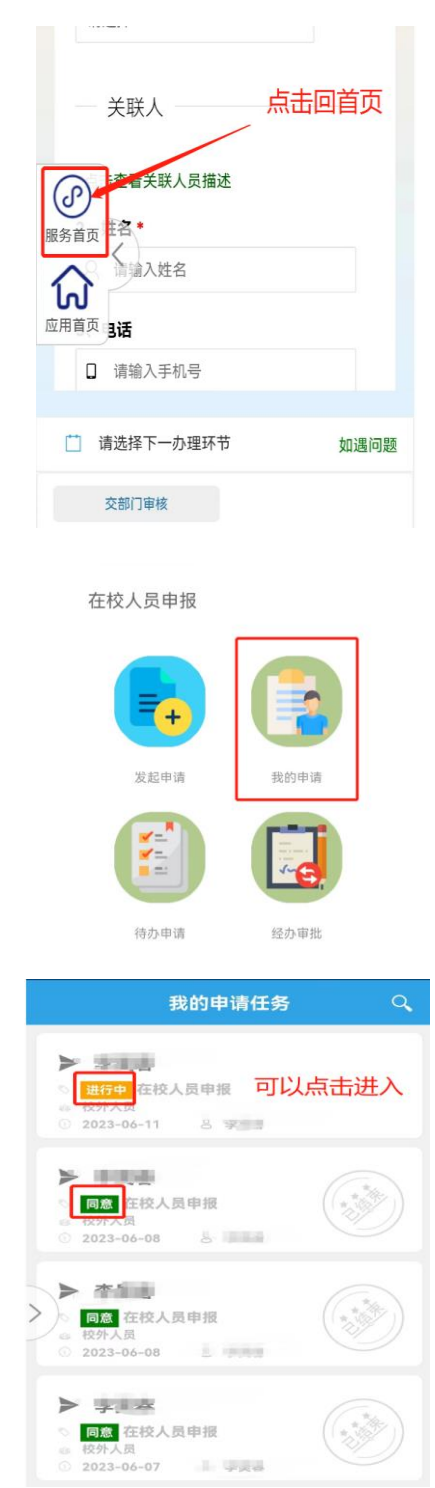